## HP OpenView AssetCenter

Version du logiciel : 5.0

## Réconciliation

Numéro de compilation : 233

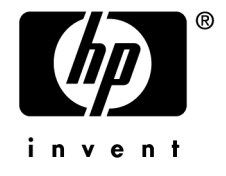

## Avis juridiques

#### *Garanties*

Les seules garanties qui s'appliquent aux produits et services HP figurent dans les déclarations de garanties formelles qui accompagnent ces produits et services.

Rien de ce qui figure dans cette documentation ne peut être interprété comme constituant une garantie supplémentaire.

HP n'est pas responsable des erreurs ou omissions techniques ou éditoriales qui pourraient figurer dans cette documentation.

Les informations contenues dans cette documentation sont sujettes à des modifications sans préavis.

#### *Mention relative à la restriction des droits*

Ce logiciel est confidentiel.

Vous devez disposer d'une licence HP valide pour détenir, utiliser ou copier ce logiciel.

Conformément aux articles FAR 12.211 et 12.212, les logiciels commerciaux, les documentations logicielles et les données techniques des articles commerciaux sont autorisés au Gouvernement Fédéral des Etats-Unis d'Amérique selon les termes du contrat de licence commercial standard.

#### *Copyrights*

© Copyright 1994-2006 Hewlett-Packard Development Company, L.P.

#### *Marques*

- Adobe®, Adobe Photoshop® and Acrobat® are trademarks of Adobe Systems Incorporated.
- Corel® and Corel logo® are trademarks or registered trademarks of Corel Corporation or Corel Corporation Limited.
- Java<sup>™</sup> is a US trademark of Sun Microsystems, Inc.
- <sup>n</sup> Linux is a U.S. registered trademark of Linus Torvalds
- Microsoft®, Windows®, Windows NT® and Windows® XP are U.S. registered trademarks of Microsoft Corporation.
- Oracle® is a registered US trademark of Oracle Corporation, Redwood City, California.
- UNIX<sup>®</sup> is a registered trademark of The Open Group.

# Table des matières

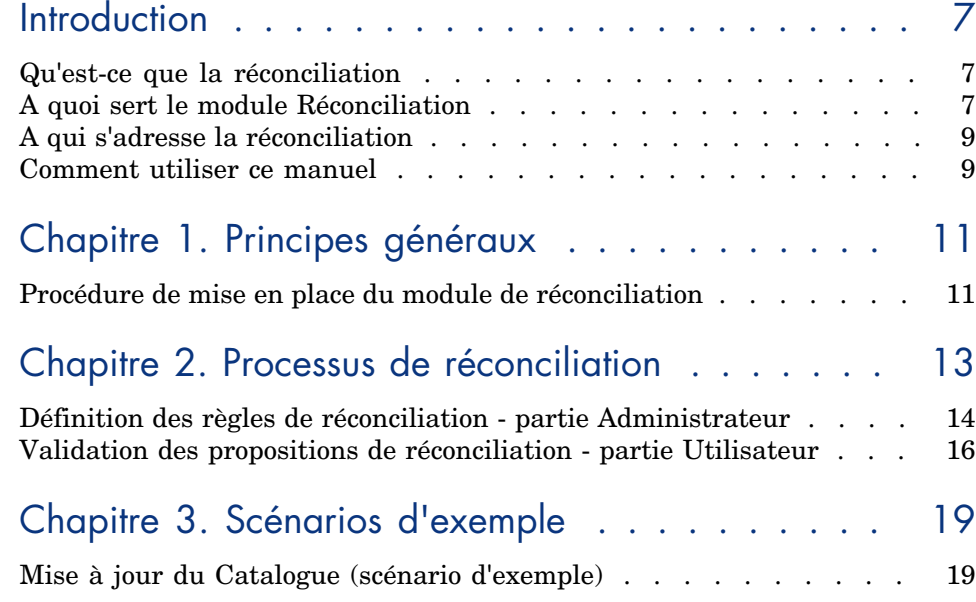

*4 | AssetCenter 5.0 - Réconciliation*

# Liste des illustrations

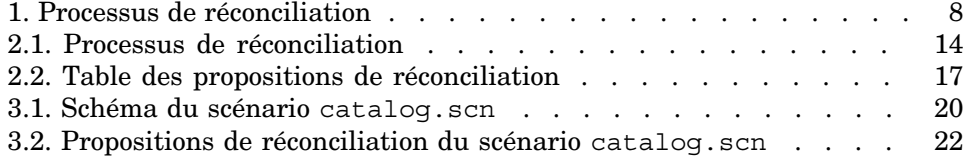

## **Introduction**

### Qu'est-ce que la réconciliation

La réconciliation est l'intégration de données entrantes provenant d'une application source considérées plus à jour que les données déjà existantes dans une application destination.

Ce processus est basé sur la question suivante : "Les données entrantes à réconcilier existent-elles déjà dans l'application cible ?"

- <sup>n</sup> Si la réponse est "non", les données sont insérées
- <sup>n</sup> Si la réponse est "oui", les données existantes sont mises à jour en fonction des nouvelles informations contenues dans les données entrantes

### A quoi sert le module Réconciliation

Le module Réconciliation permet de mettre à jour des enregistrements dans AssetCenter à l'aide de données obtenues par des outils externes.

Vous pouvez ainsi contrôler le flux d'informations provenant de l'extérieur de votre base de données et valider manuellement ou automatiquement les changements en fonction de critères spécifiques.

### Figure 1. Processus de réconciliation

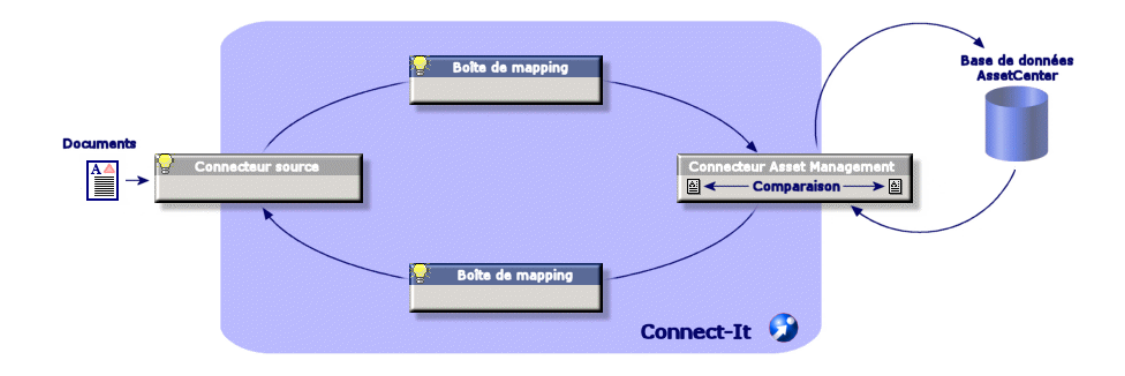

Le module Réconciliation nécessite l'utilisation du programme suivant :

 $\bullet$  Connect-It (fourni avec AssetCenter 5.0)

L'administrateur de la base de données peut insérer un script dans Connect-It pour définir des règles de réconciliation. La mise à jour des données de la base AssetCenter sera soit automatique, soit manuelle, suivant les critères choisis par l'administrateur.

Un ou plusieurs scénarios d'intégration permettent de transférer les données de l'application externe vers **AssetCenter**.

### Avertissement :

L'utilisation du module de réconciliation présuppose une connaissance préalable de la plateforme d'intégration Connect-It.

Pour plus d'information sur l'utilisation de Connect-It, se reporter au guide utilisateur.

Pour exploiter le module **Réconciliation**, Connect-It nécessite l'utilisation :

d'un connecteur source

Cette application externe (scanner de type Enterprise Discovery ou LDAP par exemple) fournit les données permettant la mise à jour des enregistrements d'AssetCenter.

<sup>n</sup> d'un connecteur cible

Seul Asset Management est supporté comme destination pour le moment.

La table des enregistrements **amReconcProposal** dans AssetCenter vous permet de stocker les éventuelles propositions de réconciliation demandées par l'administrateur et de les valider manuellement.

### A qui s'adresse la réconciliation

Le modul[e Réconciliation s](#page-10-0)'[adres](#page-10-0)se :

- <sup>n</sup> aux administrateurs d'AssetCenter souhaitant automatiser la mise à jour des données de leur base. Ils créent des règles de réconciliation dans Connect-It en y insérant un script Basic.
- n aux personnes chargées de la gestion des propositions de réconciliation dans Asset[Center. Ils utilisent la table des](#page-12-0) propositions de réconciliation (**amReconcProposal**) pour gérer et valider ces propositions.

### Comment utiliser ce manuel

#### **Chapitre [Principes généraux](#page-18-0)**

Ce chapitre présente la procédure générale de mise en place de la réconciliation et le processus mis en oeuvre par cette fonctionnalité.

#### **Chapitre Processus de réconciliation**

Ce chapitre présente le déroulement d'un processus de réconciliation : la définition des règles de réconciliation dans Connect-It (étape réservée à l'administrateur de la base) et la gestion des propositions de réconciliation qui en découlent (étape réservée à l'utilisateur de la base chargé de la validation des propositions).

#### **Chapitre Scénarios d'exemple**

Ce chapitre présente deux exemples de scénarios de réconciliation : la mise à jour du Catalogue dans AssetCenter et l'inventaire du Parc et la mise à jour des enregistrements.

*10 | AssetCenter 5.0 - Réconciliation*

## 1 Principes généraux

<span id="page-10-0"></span>Le module réconciliation d'AssetCenter a été développé afin de faciliter les mises à jour au sein de votre base. Ce module s'appuie sur une gestion séparée de la définition des critères de mise à jour, de leur mise en place technique et de leur application effective.

Dans AssetCenter, la réconciliation permet :

- <sup>n</sup> La définition exhaustive des critères de mise à jour des enregistrements de la base de données
- <sup>n</sup> L'automatisation du processus de mise à jour lorsque son contrôle n'est pas nécessaire
- <sup>n</sup> La validation manuelle des changements nécessitant un contrôle précis avant leur intégration dans la base

### Procédure de mise en place du module de réconciliation

La réconciliation des données dans AssetCenter implique le processus suivant :

- <sup>n</sup> L'analyse des besoins internes à la société en matière de contrôle
	- Il s'agit de définir le degré de contrôle qui doit être effectué sur l'intégration d'un changement dans la base. Par exemple, le responsable des achats peut souhaiter une automatisation des augmentations de prix lorqu'elles ne dépassent pas un certain seuil, alors qu'il peut demander un contrôle au cas par cas des augmentations plus conséquentes.
- La déduction d'un ensemble de règles d'entreprise

Une fois les besoins analysés, des priorités peuvent être établies et les critères de contrôle peuvent être émis.

<sup>n</sup> L'intégration technique des critères de contrôle

L'administrateur intervient ensuite pour insérer un script Basic dans Connect-It. Ce script va créer des règles de réconciliation et générer des entrées dans la table des propositions de réconciliation (**amReconcProposal**) lorsqu'un changement nécessitant une validation manuelle apparaît.

 $\blacksquare$  La validation manuelle des changements

L'utilisateur valide séparément chaque proposition de réconciliation dans AssetCenter. Cette étape garantit un contrôle total des changements apparus, avant leur intégration effective dans la base.

# 2 Processus de réconciliation

<span id="page-12-0"></span>L'utilisation du module de réconciliation nécessite de suivre deux étapes distinctes :

- <sup>n</sup> La consultation et l'édition des règles de réconciliation dans Connect-It Cette étape est réservée à l'administrateur de la base, qui détermine le degré de contrôle qu'il souhaite maintenir sur les mises à jour.
- <sup>n</sup> La gestion des propositions de réconciliation dans la table **amReconcProposal** d' AssetCenter

Cette étape concerne la personne chargée de valider les propositions de réconciliation apparues suite à la confrontation entre les anciennes et les nouvelles données.

## Figure 2.1. Processus de réconciliation

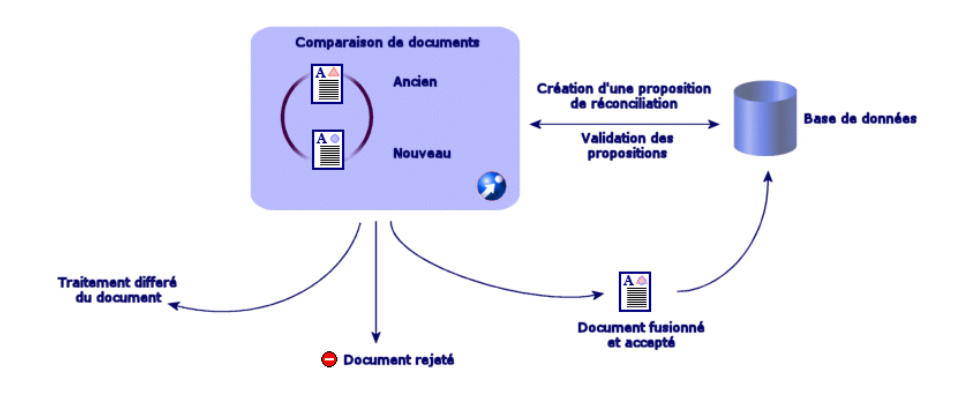

## <span id="page-13-0"></span>Définition des règles de réconciliation - partie Administrateur

L'étape préliminaire à l'utilisation du module de réconciliation dans AssetCenter est la création des règles par l'administrateur. Cette étape nécessite l'insertion d'un script Basic dans Connect-It.

Un script Basic personnalisable est fourni par défaut dans les scénarios catalog.scn et edac.scn (exemples détaillés plus loin dans ce manuel).

Ce script Basic peut être édité dans l'onglet **Scripts de Réconciliation** de la fenêtre d'édition du mapping ou du type de document consommé dans Connect-It. Ce script utilise deux fonctions dédiées à la réconciliation :

<sup>n</sup> Mise à jour (**ValidateReconcUpdate**)

**Figure 1** Insertion (**ValidateReconcInsert**)

## Avertissement :

Pour le bon fonctionnement du module **Réconciliation**, vérifier que l'option **Exécuter les scripts de réconciliation** est activée au niveau du connecteur *Asset Management* :

- 1 Démarrez l'éditeur de scénarios de Connect-It.
- 2 Activez la configuration avancée (menu **Composants/ Configuration avancée**).
- 3 Ouvrez le scénario.
- 4 Sélectionnez le connecteur *Asset Management* (volet **Schéma du scénario**).
- 5 Démarrez l'assistant de configuration du scénario (menu **Composants/ Configurer**).
- 6 Affichez la page **Configuration avancée** de l'assistant.
- 7 Sélectionnez l'option **Exécuter les scripts de réconciliation**.
- 8 Validez cette configuration (bouton **Terminer**).

Pour utiliser le module de Réconciliation :

- 1 Accédez à l'onglet **Scripts de Réconciliation** proposé dans la fenêtre d'édition du mapping ou du type de document consommé.
- 2 Editez le script Basic fourni par défaut.
- 3 Si vous souhaitez demander une validation manuelle des modifications apparues lors d'un inventaire, utilisez les deux fonctions proposées (**ValidateReconcUpdate** ou **ValidateReconcInsert**). Lorsque des changements interviennent dans votre base, des propositions de réconciliation sont alors créées dans la table **amReconcProposal** et une validation manuelle de ces propositions est requise.

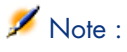

Si vous souhaitez uniquement automatiser la mise à jour de votre base, sans validation manuelle, vous pouvez insérer le script de votre choix dans l'onglet **Scripts de Réconciliation** sans utiliser les fonctions ci-dessus.

## $N$ ote  $\cdot$

Pour plus d'information sur les paramètres des fonctions **ValidateReconcUpdate** et **ValidateReconcInsert**, se reporter aux commentaires du fichier ac.bas accessible depuis le répertoire config\ac\bas.

## Avertissement :

Pour appeler les fonctions **ValidateReconcUpdate** et

**ValidateReconcInsert**, il est nécessaire d'ajouter le fichier ac.bas à la liste des fichiers .bas utilisés par un scénario.

- <sup>n</sup> S'il s'agit d'un nouveau scénario, le fichier ac.bas est activé par défaut
- <sup>n</sup> S'il s'agit d'un ancien scénario, vérifier que le fichier ac.bas est activé dans la liste accessible depuis le menu **Scénarios/Fonctions globales**.

## Avertissement :

Après la validation des propositions de réconciliation dans la table **amReconcProposal** d'AssetCenter, il est nécessaire de relancer le scénario dans Connect-Itpour que les modifications intervenues soient prises en compte et que les conflits disparaissent.

## $N$ ote  $\cdot$

<span id="page-15-0"></span>En règle générale, il est conseillé de lancer les scénarios de façon régulière à l'aide d'un programmateur. Pour plus d'information sur la création d'une programmation, se reporter au manuel d'utilisation de Connect-It.

## Validation des propositions de réconciliation - partie Utilisateur

L'administrateur répartit les propositions à valider en renseignant le champ **Chargé** situé dans la fenêtre de détail de la table **amReconcProposal**. Lui seul a accès à la totalité de la liste des propositions de réconciliation en cours.

## Note :

Par défaut, seule la personne disposant des droits administrateur de la base AssetCenter peut assigner des propositions de réconciliation à un utilisateur.

L'utilisateur chargé de la validation gère les propositions de réconciliation qui lui ont été assignées à partir de la table **amReconcProposal**.

Pour valider manuellement les propositions de réconciliation :

1 Afficher la table **amReconcProposal** qui est accessible depuis le menu **Parc/ Propositions de réconciliation** ou **Administration/ Liste des écrans**.

Figure 2.2. Table des propositions de réconciliation

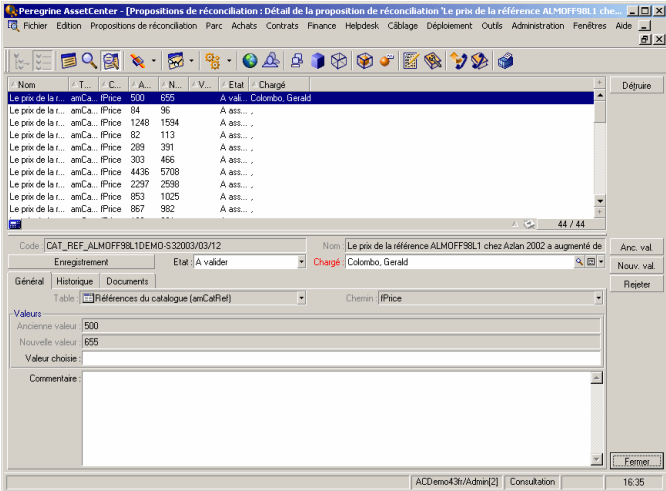

Chaque proposition de réconciliation correspond à un enregistement de la table. Toutes les informations relatives à une proposition sont disponibles dans la fenêtre de détail.

## $\blacksquare$  Note :

Pour accéder au détail de l'enregistrement concerné par une proposition, cliquez sur le bouton **Enregistrement** dans la fenêtre de détail.

Le validateur dispose de la liste des propositions de réconciliations validées ou non et qui lui ont été assignées.

- 2 L'utilisateur peut alors procéder de deux façons pour valider une proposition :
	- <sup>n</sup> Cliquer sur les boutons **Anc. val.** ou **Nouv.val.** situés à droite du champ **Nom** de la proposition. Le champ **Etat** est alors renseigné automatiquement et devient **Validé**. Les champs **Nouvelle valeur** et **Valeur choisie** sont également renseignés automatiquement en fonction des critères choisis.

## $N$ Note :

L'utilisation des boutons **Anc. val.** et **Nouv. val.** permet d'intégrer directement des valeurs déjà utilisées. La procédure est alors plus rapide.

Pour rejeter une proposition (suite à un échec d'inventaire, par exemple), cliquez sur le bouton **Rejeter**.

<sup>n</sup> Renseigner le champ **Valeur choisie** avec les valeurs de son choix et sélectionner manuellement l'état de la proposition dans le champ **Etat**.

Pour rejeter une proposition , sélectionner **Document rejeté** dans le champ **Etat**.

La procédure est alors entièrement manuelle et permet d'intégrer une autre valeur dans le champ **Valeur choisie**.

### Avertissement :

Le rejet du document entraîne le rejet de la proposition de réconciliation mais aussi de tout le résultat d'inventaire (fichier FSF).

## 3 Scénarios d'exemple

<span id="page-18-1"></span><span id="page-18-0"></span>Pour illustrer le déroulement du processus de réconciliation et la marche à suivre lors de l'utilisation du module, nous vous proposons des scénarios d'exemple. Les données relatives à ces scénarios sont inclues dans la base de démonstration livrée avec AssetCenter.

### Mise à jour du Catalogue (scénario d'exemple)

La publication d'un catalogue permet aux clients d'un vendeur une gestion simplifiée de leurs achats. Elle présuppose une mise à jour des données, qui peut être automatique ou manuelle. Le module Réconciliation d'AssetCenter vous permet de personnaliser le contrôle que vous souhaitez maintenir sur la mise à jour de vos catalogues.

#### Objectifs du scénario d'exemple

Dans notre exemple, vous voulez demander la validation manuelle des modifications suivantes :

- <sup>n</sup> L'intégration dans votre catalogue de tout enregistrement ayant un prix supérieur à 1000 Euros
- Tout changement de prix supérieur à  $10\%$

### Utilisation du scénario d'exemple

Pour réaliser ce scénario d'exemple, nous vous conseillons de vous connecter en tant qu'administrateur à la base de démonstration livrée avec AssetCenter.

Pour lancer le scénario catalog.scn :

- 1 Lancer la plateforme d'intégration Connect-It
- 2 A partir du menu **Fichier/ Ouvrir**, sélectionner le fichier catalog.scn fourni dans le dossier scenario\ac\ac4.3 du répertoire d'installation de Connect-It

Le schéma du scénario s'affiche.

## Figure 3.1. Schéma du scénario catalog.scn

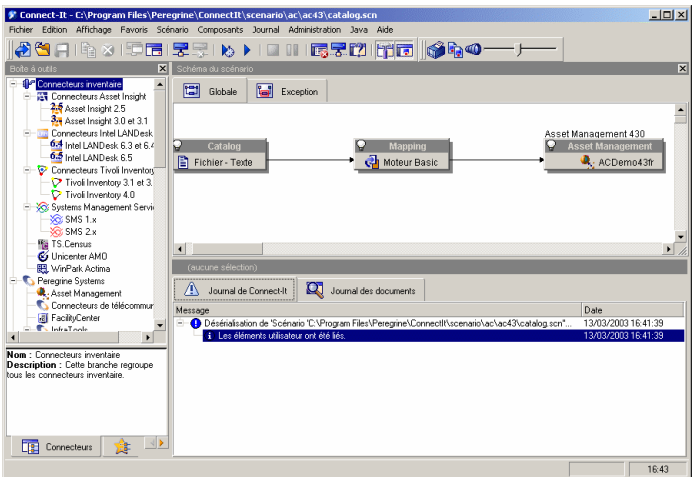

Pour accéder au script conditionnant le scénario d'exemple :

- <sup>n</sup> Cliquez droit sur le connecteur destination Asset Management et sélectionner la commande **Editer un type de document**
- <sup>n</sup> Editez le type de document consommé amCatRef et positionner le curseur sur l'élément **fPrice**
- <sup>n</sup> L'onglet **Scripts de réconciliation** permet d'accéder au premier script suivant :

```
' Teste si la nouvelle valeur (vNewVal) est supérieure de 10% par ra
pport à l'ancienne valeur (vOldVal)
If vOldVal = 0 OR vNewVal <= vOldVal * 1.1 Then
' La nouvelle valeur n'est pas supérieure à l'ancienne de plus de 10
%, donc elle est renvoyée telle quelle
RetVal = vNewVal
```

```
Else
' La nouvelle valeur est supérieure à l'ancienne de plus de 10%
' On enregistre donc une proposition de réconciliation à valider man
uellement
RetVal = ValidateReconcUpdate("CAT_REF_" & [Ref] & [Catalog.Code] &
[dPriceUpdate], FormatResString(PifStrVal("RECONC_SAMPLE_PRICE_INCRE
ASED"), [Ref], [Catalog.Name], Int((vNewVal - vOldVal) / vOldVal * 1
00)), "amCatRef", "fPrice", vNewVal, vOldVal, vOldId)
End If
```
Il s'agit d'un script de mise à jour : Toute augmentation de prix supérieure à 10% va générer une proposition de réconciliation qui devra être validée dans AssetCenter.

<sup>n</sup> L'onglet **Scripts de réconciliation** permet également d'accéder au script suivant :

```
' Teste si le nouvelle valeur (vNewVal) est inférieure à 1000 Euros
If vNewVal < 1000 Then
' La nouvelle valeur est inférieure à 1000 Euros, donc elle est renv
oyée telle quelle
RetVal = vNewVal
Else
' La nouvelle valeur est supérieure à 1000 Euros
' On enregistre donc une proposition de réconciliation à valider man
uellement
RetVal = ValidateReconcInsert("CAT_REF_" & [Ref] & [Catalog.Code] &
[dPriceUpdate], FormatResString(PifStrVal("RECONC_SAMPLE_PRICE_TOOBI
G"), [Ref], [Catalog.Name]), "amCatRef", "fPrice", vNewVal)
End If
```
Il s'agit d'un script d'insertion : Toute intégration dans le catalogue d'enregistrements ayant une valeur supérieure à 1000 Euros va générer une proposition de réconciliation qui devra être validée dans AssetCenter.

3 En cliquant droit sur le connecteur **Catalog**, sélectionner la commande **Produire**

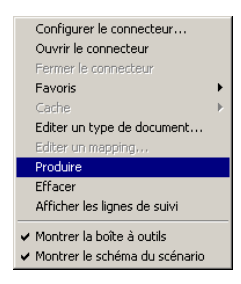

Le scénario d'exemple est lancé.

4 Dans AssetCenter, sélectionner le menu **Parc/ Propositions de réconciliation**. Actualiser si nécessaire les données à l'aide de la touche **F5** de votre clavier.

Figure 3.2. Propositions de réconciliation du scénario catalog.scn

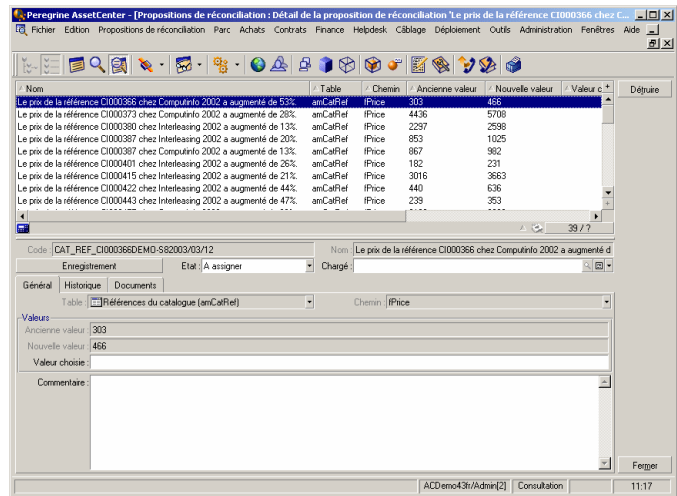

Les propositions de réconciliation s'affichent :

- es éléments du catalogue ayant subi une augmentation inférieure à  $10\%$ prennent automatiquement la nouvelle valeur qui leur est attribuée alors que ceux ayant subi une augmentation supérieure à 10% doivent être contrôlés avant leur intégration effective dans la base.
- <sup>n</sup> les nouveaux enregistrements ayant une valeur inférieure à 1000 Euros sont automatiquement intégrés dans le catalogue alors que ceux ayant une valeur supérieure à 1000 Euros doivent être validés avant leur intégration effective dans la base.